# Guía del usuario de Dell Display Manager

#### Información general

Dell Display Manager es una aplicación de Windows que se utiliza para administrar un monitor o grupo de monitores. Permite ajustar manualmente la imagen visualizada, asignar configuraciones automáticas, administrar la energía, organizar ventanas, girar la imagen y llevar a cabo otras funciones en ciertos modelos de Dell. Una vez instalado, Dell Display Manager se ejecutará cada vez que el sistema se inicie y colocará su icono en la bandeja de notificación. Siempre que deje el cursor sobre el icono de la bandeja de notificación aparecerá información acerca de los monitores conectados al sistema.

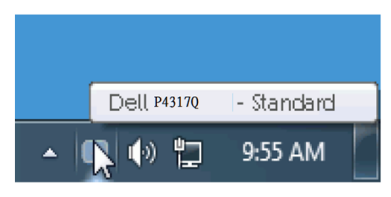

### Utilizar el cuadro de diálogo Configuración rápida

Haga clic en el icono de la bandeja de notificación de Dell Display Manager para abrir el cuadro de diálogo Configuración rápida.Cuando se conecten varios modelos de Dell compatibles al sistema, se podrá seleccionar un monitor de destino específico mediante el menú proporcionado. El cuadro de diálogo Configuración rápida le permite ajustar los niveles de brillo y contraste del monitor según sea necesario. Se puede seleccionar los modos predeterminados manualmente o mediante el modo automático, ajustar fácilmente el diseño de la ventana y cambiar la resolución de la pantalla.

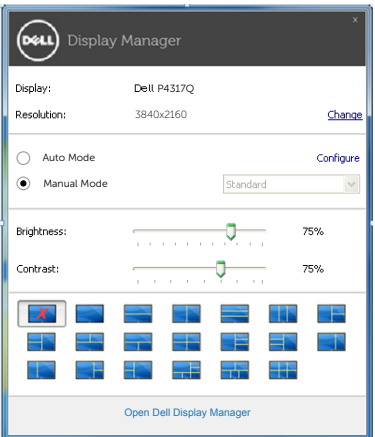

El cuadro de dialogo Configuración rápida también proporciona acceso a la interfaz de usuario avanzada de Dell Display Manager, que se utiliza para ajustar funciones básica, configurar el modo automático y acceder a otras funciones.

### Establecer funciones de visualización básicas

Mediante el menú de la pestaña Funciones básicas, se puede aplicar manualmente un modo preestablecido para el monitor seleccionado. Alternativamente, se puede habilitar el modo automático. El modo automático hace que el modo preestablecido de preferencia se aplique automáticamente cuando se activan ciertas aplicaciones. Un mensaje en pantalla mostrará momentáneamente el modo preestablecido actual cuando el modo cambie.

El brillo y contraste del monitor seleccionado también se puede ajustar directamente desde la pestaña Funciones básicas.

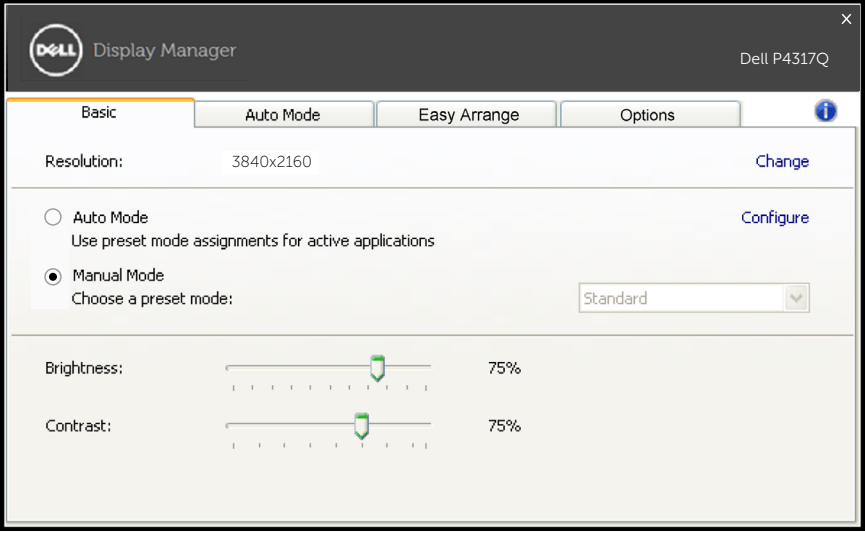

## Asignar modos preestablecidos a aplicaciones

La pestaña Modo automático permite asociar un modo preestablecido específico con una aplicación específica, y aplicarlo automáticamente. Cuando el modo automático está habilitado, Dell Display Manager cambiará automáticamente al modo preestablecido correspondiente cada vez que se active la aplicación asociada. El modo preestablecido asignado a una aplicación determinada puede ser el mismo en cada uno de los monitores conectados, pero también puede variar entre un monitor y otro.

La aplicación Dell Display Manager está previamente configurada para muchas de las aplicaciones más utilizadas del mercado. Para agregar una nueva aplicación a la lista de asignaciones, solo tiene que arrastrar la aplicación desde el escritorio, el menú de inicio de Windows o donde se encuentre, y colocarla en la lista actual.

NOTA:Las asignaciones de modos preestablecidos cuyo destino sean archivos por lotes, scripts y cargadores, así como archivos no ejecutables, como por ejemplo archivos comprimidos o empaquetados, no son compatibles y no serán efectivas.

Además, se puede habilitar una opción que provocará que se utilice el modo preestablecido "Juegos" cada vez que una aplicación Direct3D se ejecute a pantalla completa. Para anular este comportamiento (si está habilitado) con títulos de juego individuales, agréguelos a la lista de asignaciones con un modo preestablecido diferente. Las aplicaciones presentes en la lista de asignaciones tienen prioridad sobre la configuración general de Direct3D.

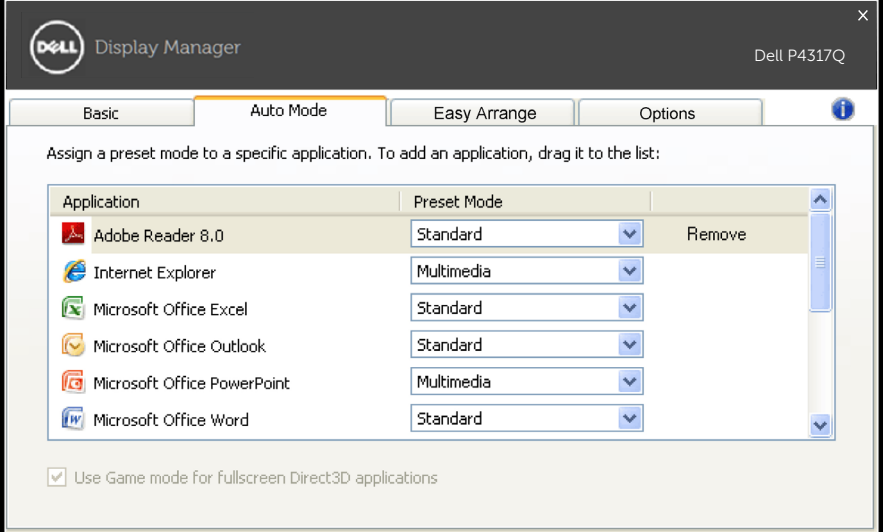

## Ajustar fácilmente el diseño de las ventanas de su monitor

En los modelos Dell que lo admiten, la pestaña Ajuste fácil estará disponible para proporcionar opciones de diseño de ventanas fáciles de ajustar para este monitor. Abra las ventanas arrastradas en cada zona para posicionarlas y ajustar su tamaño automáticamente. Una vez que haya creado un diseño personalizado, ajuste las ventanas y haga clic en guardar.

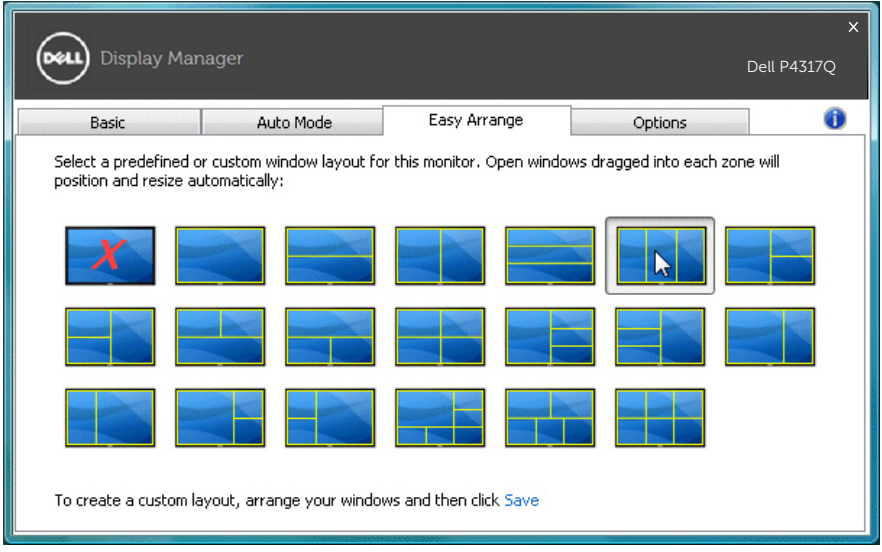

## Configuración de las teclas de acceso rápido "Infrabarrido" y "Zoom"

En los modelos Dell que lo admiten, una pestaña de opciones estará disponible con opciones de configuración de teclas de acceso rápido.

Haga clic en el rectángulo por debajo de "Atajo zoom PBP" o "Atajo infrabarrido PBP", y a continuación, presione la tecla deseada para configurar la tecla de acceso rápido. Puede utilizar la tecla de acceso rápido para realizar las funciones de "Infrabarrido" o "Zoom".

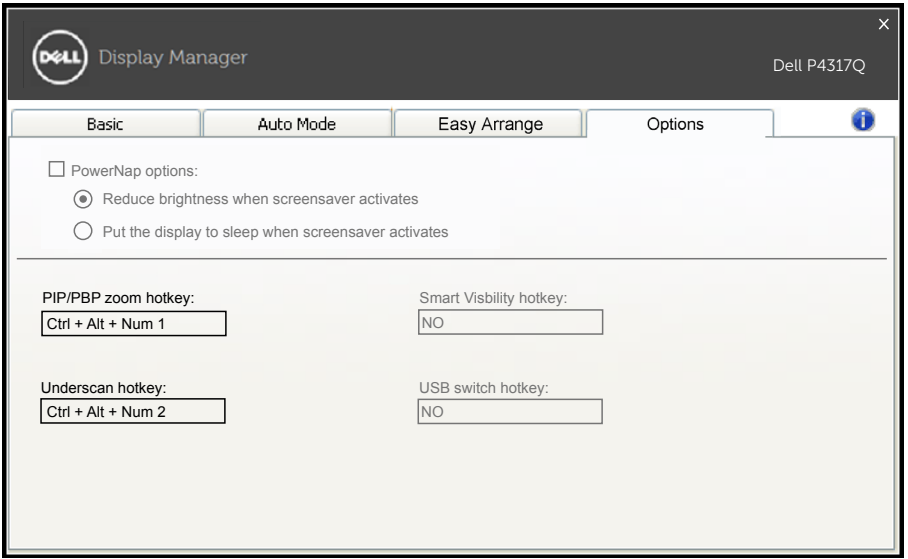

Infrabarrido PBP: Le permite reducir el tamaño del área visible de la pantalla.

Zoom PBP: Le permite acercar la imagen en una de las ventanas de los modos PBP.

Paso 1. Utilice el modo PIP/PBP para habilitar uno de los modos PBP.

Paso 2. Utilice la fuente de las ventanas 1~4 para seleccionar las entradas fuente.

Paso 3. Ejecute el DDM en el entorno del PC.

Paso 4. Utilice la tecla de acceso rápido "Infrabarrido" del DDM para habilitar/deshabilitar la función de infrabarrido de la pantalla. Paso 5. Utilice la tecla de acceso rápido "Zoom" del DDM para acercar/alegar la imagen en la ventana seleccionada.

- **NOTA:** Se puede utilizar "Infrabarrido PBP" y "Zoom PBP" juntos.
- **NOTA:** "Acercar imagen" debe utilizarse conjuntamente con "Alegar imagen" para recuperar el estado original. Las funciones del menú OSD no estarán disponibles tras utilizar la función "Acercar imagen". Volverán a estar funcionales una vez que aplique la función "Alegar imagen".